Mateen Eslamy 10/31/13

# TWITTER BOOTSTRAP 3 TUTORIAL

### <u>Tutorial</u>

In this tutorial, you'll learn how to create a webpage using Twitter Bootstrap 3. The goal of this tutorial is to create a responsive webpage, meaning that if the webpage is resized, the content will properly resize along with it. This tutorial will show you how to create a responsive navigation bar, responsive images, how to use Twitter Bootstrap 3's grid system, and how to work with some of Twitter Bootstrap 3's unique features.

#### Webpage Layout

In order to create a responsive webpage efficiently, you need to focus on every part of the webpage separately. This tutorial will divide sections of a webpage into different parts, allowing you to accomplish this goal. Here is the layout of a responsive webpage:

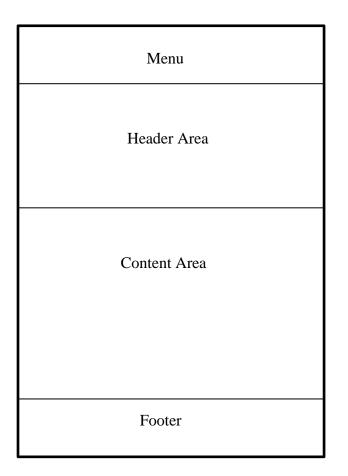

In this tutorial, we will build the responsive webpage by using this structure. The webpage will be built from top to bottom. Before we began building our webpage, follow the instructions listed below in order to install Twitter Bootstrap 3 and create an html document that includes your own CSS file, the Bootstrap CSS file, the JQuery file, and the Bootstrap JavaScript file:

#### **Getting Started with Twitter Bootstrap 3**

- 1. Go to http://getbootstrap.com/customize/
- 2. Scroll down until you see the Compile and Download button, and press it
- 3. Open the zip file
- 4. Create a folder
- 5. Move the three folders from the zip file into the folder you just created
- 6. Inside of your folder, create a new folder named *images*. This is where any images you want to use for your website will be stored in.
- 7. Create an html document named index.html and place it into the folder
- 8. Inside the html document, insert the following code:

```
index.html \
<! DOCTYPE html>
  <html lang="en">
     <head>
        <title>My Bootstrap Tutorial</title>
        <meta name="viewport" content="width=device-width, initial-scale=1.0">
        <!-- Bootstrap -->
        k href="css/bootstrap.min.css" rel="stylesheet">
        <!-- Your CSS -->
        <link href="css/styles.css" rel="stylesheet">
     </head>
  <body>
   < !-- JQuery and JavaScript placed at end of page to improve performance of webpage -->
   <script src="http://code.jquery.com/jquery.js"></script>
   <script src="js/bootstrap.js"></script>
  </body>
</html>
```

Whenever you begin coding for Twitter Bootstrap 3, you'll always start by inserting the above code. The above code is considered the skeleton code for Twitter Bootstrap 3. In order to ensure that your website can scale appropriately on all devices, you need to set the meta tag name equal to "viewport." Additionally, the initial content-width is equal to the width of the device and has been scaled one time. Before the </html> tag, import the CSS file, which is *bootstrap.min.css*. In order to fix a few minor issues, import your own CSS file. Lastly, you'll want to import the JQuery file and JavaScript file right before the </body> tag. These files will be placed before the </body> tag in order to improve the performance of your website. At this point, you are ready to begin coding with Twitter Bootstrap 3.

#### Section One → Menu

Our goal in this section is to create a responsive navigation bar. To do so, follow the instructions listed below:

- Open a <div>, create a class, and set it equal to "navbar navbar-inverse navbar-static-top." To identify the type of navbar, say "navbar-inverse," which will make the navbar black. Alternately, you could say "navbar-default," which will make the navbar white. By saying "navbar-static-top", the navbar will be fixed to the top of the page. Additionally, the navbar will no longer have rounded edges and be perfectly square with the top of the page. Close the <div> before moving to the next step.
- 2. Inside of the first <div>, open another <div>, create a class, and set it equal to "container." All work will be done inside of this "container." Close the second <div> before moving to the next step.
- Inside of the "container," insert the following code:
  <a href="#" class="navbar-brand">Tutorial</a>
  The class "navbar-brand" will give you the name of the website, which is *Tutorial*. This will automatically be placed to the left in the navbar.
- 4. It's time to create the navigation bar. After the line of code that was created in step 3, open another <div>, create a class, and set it equal to "collapse navbar-collapse." The purpose of "navbar-collapse" is to make the menu touch-compatible and change its form for devices that are smaller. Close the <div> before moving to the next step.
- 5. Inside of the class that is set equal to "collapse navbar-collapse," create an unordered list. The unordered list is going to have a class set equal to "nav navbar-nav navbar-right." The purpose of "nav" and "navbar-nav" is to give us the styling for the navigation bar. The purpose of "navbar-right" is to make the items in the unordered list aligned to the right in the navigation bar. Close the
- 6. Add items to the unordered list. For this tutorial, add the following items:

<a href = "#">Home</a>

<a href = "#">About</a>

a href = "#">Contact</a>

<a href = "#">What's New</a>

The reason the first list item has a class set to "active" is to show which page you are currently on. When you open this html document on a web browser, you will arrive to the homepage. The *Home* link will be darker than the other links. You can only have one list item that is active.

7. At this point, if you try to resize the webpage, you will no longer be able to see the links in the navigation bar. To fix this, we can use a button. Above the link that shows the name of the website, create a button. Use the following code to create the button:

<br/><button class = "navbar-toggle" data-toggle = "collapse" data-target = ".navbar-collapse"><br/>By setting data-target equal to ".navbar-collapse," the button is able to refer to the class that<br/>was set equal to "collapse navbar-collapse." In other words, the button will be able to show<br/>the links once it's pressed. Close the <br/>button> before moving to the next step.

8. Since it can be difficult to see the button on smaller devices, it's best to create three small bars stacked on top of each other. Insert the following line of code three times inside of the <br/>
button> class: <span class="icon-bar"></span>.

At this point, you should have this code written in your html document:

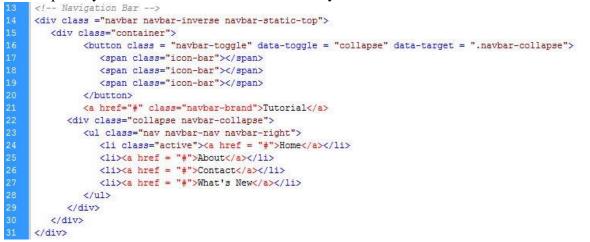

Your navigation bar should look like this:

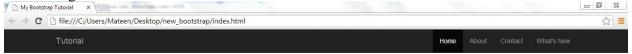

Lastly, when the webpage is resized, your navigation bar should look like this:

| My Bootstrap Tutorial × |                  |
|-------------------------|------------------|
| ← → C [] file:///C:/Use | ers/Mateen/Deskt |
| Tutorial                |                  |
| Home                    |                  |
| About                   |                  |
| Contact                 |                  |
| What's New              |                  |
|                         |                  |

#### **Section Two** → **Header Area**

Our goal in this section is to create a responsive header area. To do so, follow the instructions listed below:

- 1. Open a <div>, create a class, and set it equal to "jumbotron." The class "jumbotron" consists of an <h1> tag, a tag, and a button. Close the <div> before moving to the next stop.
- 2. Inside of the "jumbotron," create another open another <div>, create a class, and set it equal to "container." All work will be done inside of this "container." Close the second <div> before moving to the next step.
- 3. Insert an <h1> tag and a tag with whatever text you choose.
- Under the tag, insert the following code:
  <a class="btn btn-success btn-lg">Go For It!</a>
  The purpose of "btn-success" is to define the color of the button, which in this tutorial, will be green. You can say -warning for yellow, -danger for red, and -primary for dark blue. The purpose of "btn-lg" is to define the size of the button. The button comes in a large size, small size (-sm), and an extra small size (-xs). The text "Go For It!" can be replaced with whatever text you choose.
- 5. If you wish to center the "jumbotron," place a <center> tag before the <h1> tag and place a </center> tag after the </a>.

At this point, you should have this code written in your html document:

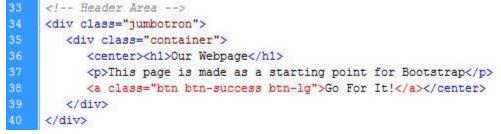

Your header area should look like this:

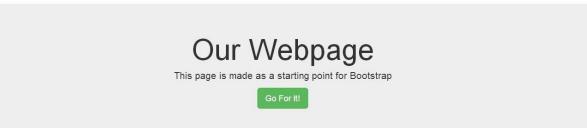

#### **Section Three** → **Content Area**

Our goal in this area is to create content that is responsive. In addition, our goal is to learn one of Twitter Bootstrap 3's JavaScript features, which is known as a carousel. To do this, follow the instructions listed below:

- 1. Open a <div>, create a class, and set it equal to "container." All work will be done inside of this "container." Close the <div> before moving to the next step.
- 2. Inside of the "container," open another <div>, create a class, and set it equal to "row." Close the <div> before moving to the next step.
- 3. Inside of the "row," open another <div>, create a class, and set it equal to "col-md-6". This section of the row will use up 6 columns. The first part of the class, "col-md," means the size of the screen is around the size of a laptop. Close the <div> before moving to the next step.
- 4. We will focus on creating a list group with the 6 columns that we have. Inside of the "colmd-6," open another <div>, create a class, and set it equal to "list-group." Close the <div> before moving to the next step.
- 5. Inside of the "list-group," insert the following code: <a href="#" class="list-group-item"> <h3 class="list-group-item-heading">Game Room</h3> Want to take a break from studying? Want to play your favorite videogame? Or how about a game of pool with your friends? If that's the case, the GamesRoom is perfect for you! The GamesRoom is located in the Mub and is open everyday!

<a href="#" class="list-group-item"> <h3 class="list-group-item-heading">Improv</h3> Improv Anonymous is UNH's one and only IMPROV COMEDY TROUPE. Improv holds shows every Thursday night at 9:00 PM. Everything seen onstage is made up on the spot using audience suggestions.

<a href="#" class="list-group-item">

<h3 class="list-group-item-heading">Whittemore</h3>

Want to work out? Want to go to a hockey game and cheer for your team? If that's the case, the Whittemore Center is perfect for you! It's also home to the NATIONALLY RANKED UNH WILDCATS ICE HOCKEY PROGRAM. </a>

The # can be replaced with a URL, meaning that if you click on the "list-group-item," you'll be able to go to a different website. The "list-group-item-heading" is used for the heading and the list-group-item-text" is used for the text. The reason these are necessary is that they help align things properly. The heading and text can be replaced with anything that you want.

- 6. Still instead of the "row," but outside of the "col-md-6," open another <div>, create a class, and set it equal to "col-md-3." Close the <div> before moving to the next step.
- 7. Inside of the "col-md-3," insert the following code:
  - <h2 class="text-center">Vacation Spot One</h2>

<a href="#"><img class="img-responsive img-rounded" src="images/glassy.jpg"></a> During my vacation in Seattle, I stopped at the Chihuly Garden and Glass. This photo of glass I took is only one of the few spectacular glass structures in the glasshouse! These vibrant, color glass structures were only one part of my awesome trip in Seattle.

The purpose of "text-center" is to allow you to center a header. In order to access images, create a folder named images and place any images in them that you wish. By setting the class equal to "img-responsive," the image will move when the webpage is resized. In addition, by setting the class equal to "img-rounded," the image's corners will be slightly rounded.

- 8. Open a <div>, create a class, and set it equal to "col-md-3." Next, insert the following code: <h2 class="text-center">Vacation Spot Two</h2> <a href="#"><img class="img-responsive img-thumbnail" src="images/island.jpg"></a> During my vacation in Vancouver, I rode a ferry to an island. Although I can't remember where the exact location was, I got a great view of the island and took a picture of it. This is very similar to step #9; however, the image is a thumbnail. You can also adjust the image by saying "img-circle." Close the <div> before moving to the next step.
- 9. Everything from here on out will be done **outside** of the "container." Now, let's create a carousel. A carousel is a way to show a huge amount of content in a small amount of space on webpages. Carousels are also known as slides. With the use of carousels, both text and images are made visible to the user by cycling through many items. To begin, open a <div>, create an id, and set the id equal to "myCarousel." We will use this id several times to create the carousel properly. Additionally, on the same line, create a class, and set the class equal to "carousel slide." Close the <div> before moving to the next step.
- 10. Inside of the <div id="myCarousel" class="carousel slide">, we are going to create indicators. Indicators are small dots that appear at the bottom of the carousel. The purpose of indicators is to show you which slide the carousel is currently on. To create indicators, create an ordered list. The ordered list is going to have a class equal to "carousel-indicators." Close the ordered list before moving to the next step.
- 11. Within the ordered list, insert the following code:

data-target="#myCarousel" data-slide-to="0" class="active">

data-target="#myCarousel" data-slide-to="1">

data-target="#myCarousel" data-slide-to="2">

Data-target must be set equal to the id that was defined above. By setting data-slide-to equal to 0, the carousel will move to the first slide. You can only have one slide active at once.

- 12. Open a <div>, create a class, and set the class equal to "carousel-inner." Close the <div> before moving to the next step.
- 13. Within the "carousel-inner," insert the following code:
  <div class="item active">First Slide</div>
  <div class="item">Second Slide</div>
  <div class="item">Third Slide</div>
  This portion will display the content on the slide. Although text is used as the content to display, images and buttons can be used as well.
- 14. Next, we need to define navigators for our carousel. To do this, insert the following code to accomplish this task after the <div> for the "carousel-inner" is closed:
  <a class="left carousel-control" href="#myCarousel" data-slide="prev"><span class="icon-prev"></span></a>
  <a class="right carousel-control" href="#myCarousel" data-slide="next"><span class="icon-prev"></span></a>
  The href must be equal to the id that was made above. The <span> class is used to show the arrows for moving through the slides. These lines of code will allow you to move from carousel to carousel.

At this point, you should have this code written in your html document:

```
</-- Content Area -->
<div class="container">
     <div class="row">
           <div class="col-md-6";
                the class like group from the start your form to take a break from studying? Want to play your favorite videogame? Or how about a game of pool with your friends? If that's the case, the GamesRoom is perfect for you! The GamesRoom is located in the Mub and is open everyday!
                               </a>
                               <a href="#" class="list-group-item"
                               charact = forese into group-item / character into group-item / character into group-item-heading"Improv</h3>
 character = forese into group-item-heading"Improv</h3>
 character = forese into group-item-text"> Improv Anonymous is UNH's one and only IMPROV COMEDY IROUPE. Improv holds shows every Thursday night at 9:00 PM. Everything
seen onstage is made up on the spot using audience suggestions.
                               </a>
                                 <a href="#" class="list-group-item">
                              ca http://class-list-group-item-heading">Whittemore</h>
</class-milist-group-item-heading">Whittemore</h>
</class-milist-group-item-heading">Whittemore</h>
</class-milist-group-item-heading">Whittemore</h>
</class-milist-group-item-heading">Whittemore</h>
</class-milist-group-item-heading">Whittemore</h>
</class-milist-group-item-heading">Whittemore</h>
</class-milist-group-item-heading">Whittemore</h>
</class-milist-group-item-heading">Whittemore</h>
</class-milist-group-item-heading<//p>

                               </a>
                     </div>
           </div>
           <div class="col-md-3">
                      <h2 class="text-center">Vacation Spot One</h2>
                      characteristics: index of the second second se
                     glasshouse! These vibrant, color glass structures were only one part of my awesome trip in Seattle.
           </div>
           <div class="col-md-3">
                      <h2 class="text-center">Vacation Spot Two</h2>
                                                                                  nsive img-thumbnail" src="images/island.jpg">>/a>
                     <a href="#"><img class=
                                                                 'img-respo
                     During my vacation in Vancouver, I rode a ferry to an island. Although I can't remember where the exact location was, I got a great view of the island and took
a picture of it.
            </div>
     </div>
</div>
     <!-- Fun Carousel Feature -->
     <div id="myCarousel" class="carousel slide">
             <!-- Indicators -->
            data-target="#myCarousel" data-slide-to="1">
                      data-target="#myCarousel" data-slide-to="2">
            </01>
             <!-- Carousel Items -->
             <div class="carousel-inner">
                     <div class="item active">First Slide</div>
                     <div class="item">Second Slide</div>
                     <div class="item">Third Slide</div>
             </div>
             <!-- Carousel nav -->
            <a class="left carousel-control" href="#myCarousel" data-slide="prev"><span class="icon-prev"></span>//a>
              <a class="right carousel-control" href="#myCarousel" data-slide="next"><span class="icon-next"></span></a>
      </div>
```

#### Your content area should look like this:

#### List Group Example

#### Game Room

Want to take a break from studying? Want to play your favorite videogame? Or how about a game of pool with your friends? If that's the case, the GamesRoom is perfect for you! The GamesRoom is located in the Mub and is open everyday! Improv

Improv Anonymous is UNH's one and only IMPROV COMEDY TROUPE. Improv holds shows every Thursday night at 9:00 PM. Everything seen onstage is made up on the spot using audience suggestions.

#### Whittemore

Want to work out? Want to go to a hockey game and cheer for your team? If that's the case, the Whittemore Center is perfect for you! It's also home to the NATIONALLY RANKED UNH WILDCATS ICE HOCKEY PROGRAM.

#### Vacation Spot One

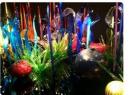

During my vacation in Seattle, I stopped at the Chihuly Garden and Glass. This photo of glass I took is only one of the few spectacular glass structures in the glasshouse! These vibrant, color glass structures were only one part of my awesome trip in Seattle.

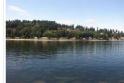

Vacation Spot Two

During my vacation in Vancouver, I rode a ferry to an island. Although I can't remember where the exact location was. I got a great view of the island and took a picture of it.

Note: If you use only the above code to create the carousel, your carousel will look different. Although it will still work, it will be hard to see. To fix this issue, insert the CSS found in the Important Notes section of the tutorial into your own CSS file. Once that has been done, your carousel should look like this:

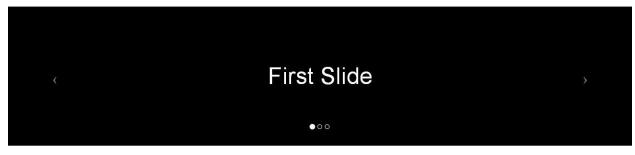

#### **Section Four**→ **Footer**

Our goal in this section is to create a footer that is responsive. To do this, follow the instructions listed below:

- 1. Open a <div>, create a class, and set it equal to "navbar navbar-default navbar-fixedbottom." The purpose of "navbar-fixed-bottom" is to make sure that the navbar is fixed to the bottom of the webpage. Close the <div> before moving to the next step.
- 2. Open a <div>, create a class, and set it equal to "container." All work will be done inside of this "container." Close the <div> before moving to the next step.
- Inside of the "container," insert the following code: Tutorial Made By Mateen Eslamy
   The class "navbar-text" will style the text properly and center it vertically.

At this point, you should have this code written in your html document:

```
97 <!-- Footer -->
98 <div class ="navbar navbar-default navbar-fixed-bottom">
99 <div class="container">
99 <div class="container">
100 Tutorial Made By Mateen Eslamy
101 </div>
102 </div>
```

Your footer should look like this:

Tutorial Made By Mateen Eslamy

**Note:** When scrolling down, there's a chance that the footer will cover the content. To fix this issue, insert the CSS found in the *Important Notes* section of the tutorial into your own CSS file.

#### **Important Notes**

- 1. Since Twitter Bootstrap 3 uses a lot of <div> elements, indent your code so it's easier to keep track of everything.
- 2. Remember that Twitter Bootstrap 3 is a 12 column grid system. If you go above the 12 column limit, your design will break down.
- To fix the issue relating to carousels, insert this code into your own CSS stylesheet: .item{
   background-color: black;

text-align: center; color: white; line-height: 300px; height: 300px; font-size: 50px;}

4. To fix the issue relating to the footer, insert this code into your own CSS stylesheet: body {margin-bottom: 80px;}

## CONGRATULATIONS! YOU HAVE SUCCESSFULLY CREATED YOUR FIRST RESPONSIVE WEBPAGE USING TWITTER BOOTSTRAP 3

#### **Works Cited**

- Coder's Guide. (2013, August 24). *Bootstrap 3 Tutorials -#2- Responsive Collapsing Navbar[1080p]* [Video file]. Retrieved from http://www.youtube.com/watch?v=qpWlaOeGZ\_4.
- Coder's Guide. (2013, August 27). *Bootstrap 3 Tutorials -#3- Sticky Footer That Stays In The Browser Viewport[1080p]* [Video file]. Retrieved from http://www.youtube.com/watch?v=KxmLNctBi10.
- Coder's Guide. (2013, October 19). *Bootstrap 3 Tutorials -#10- Quick Fix (Tutorial #3 Addon)* [Video file]. Retrieved from <u>http://www.youtube.com/watch?v=z6VR92TyDgc</u>.
- Creativitytuts. (2013, October 4). *Twitter Bootstrap 3 Tutorial 3 Carousel Creating Website From Scratch* [Video file]. Retrieved from <u>http://www.youtube.com/watch?v=aW4Yp0MjEDA</u>.
- N/A. (2013). Components. Retrieved from http://getbootstrap.com/components/#list-group.
- Tutorial Republic. (2013). *Twitter Bootstrap Carousel*. Retrieved from <u>http://www.tutorialrepublic.com/twitter-bootstrap-tutorial/bootstrap-carousel.php</u>.
- Rahman, Syed F. (September 19, 2013). *Understanding Twitter Bootstrap 3*. Retrieved from <u>http://www.sitepoint.com/understanding-twitter-bootstrap-3/</u>.